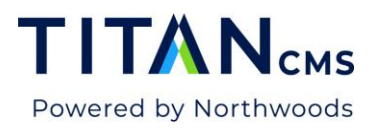

# **Tags and Attributes**

#### **Overview**

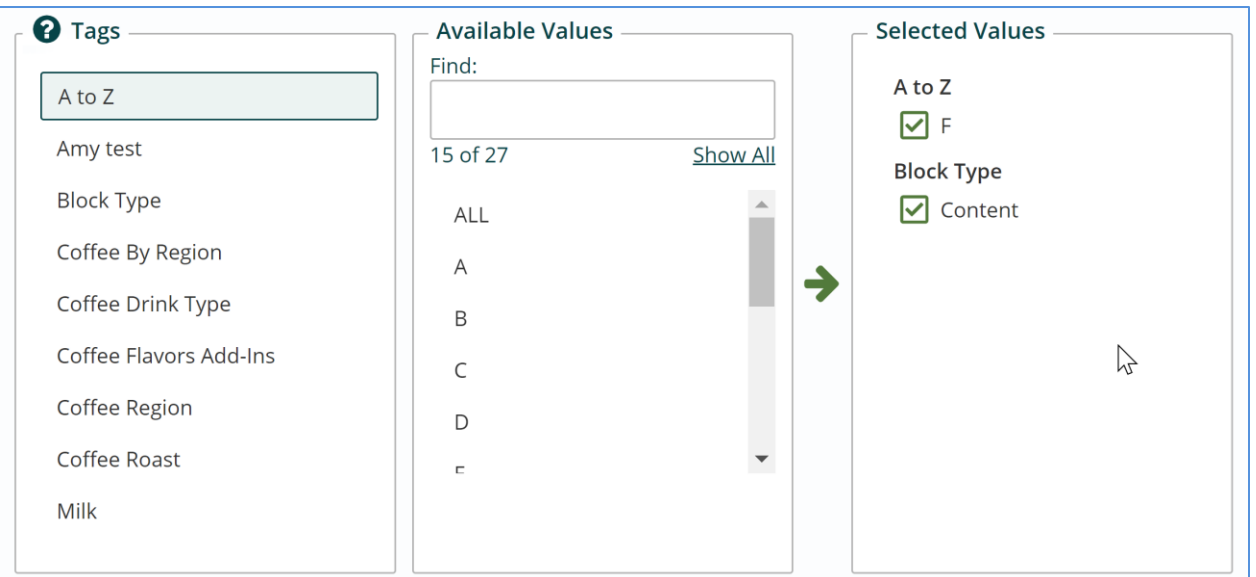

Tags are used for organizing your pages, files and events into related terms. The tag values or attributes may be used in a filter list. This filter will assist your users in viewing pages on the website.

- **Tag:** Used to group these attributes together
- **Attributes:** Values that have a common theme

Tags are created in the Titan Administration Module and assigned to items in the Content Module to allow for filtering on the website.

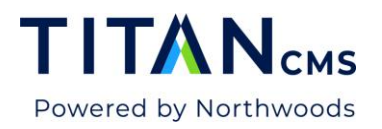

# **Assign Tag Attributes**

- 1. In the Navigation Tree, go to the page, data item or file you need to update.
- 2. Click on the Tags button in the App Ribbon.

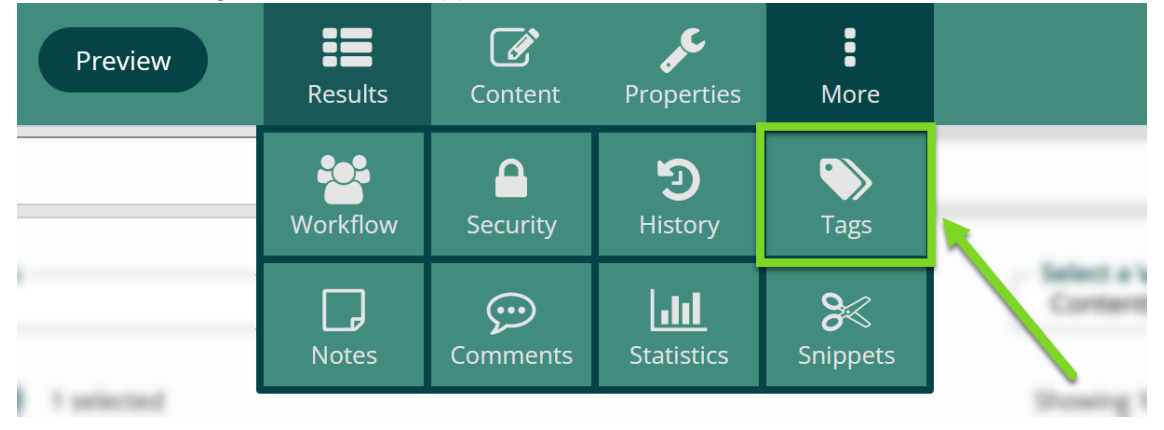

3. Click on a Tag.

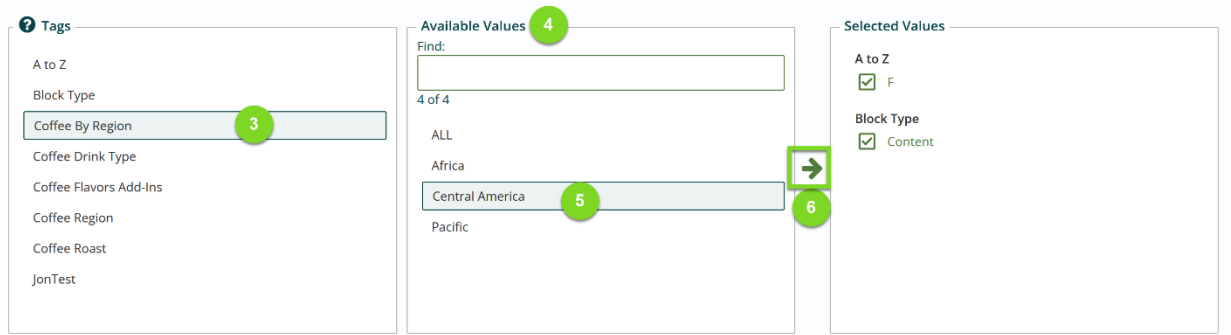

- 4. The Tag and associated values will display.
- 5. Click to highlight each value you wish to select.
- 6. Click the Green Arrow or double click to make your selection. The highlighted values will display under Selected Values.
- 7. Click Save or Publish from the App Ribbon to retain changes.

## **Add a Tag and Attributes**

1. Open the Titan Administration module.

2. Click on Tags and Filters > Tags.

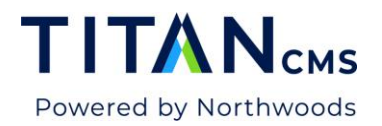

3. Click the Create Button in the App Ribbon.

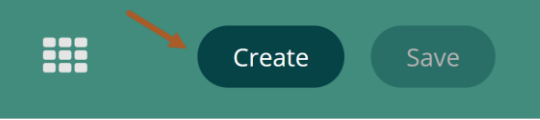

4. Enter a name for the tag.

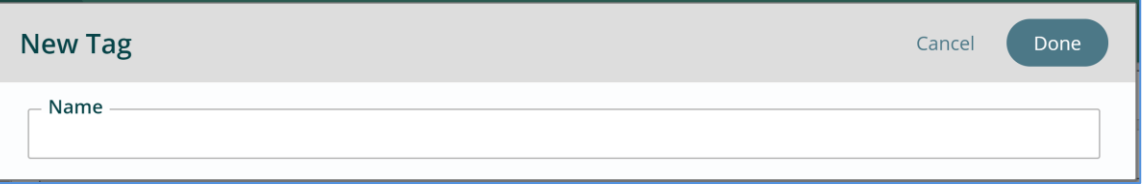

- 5. Click **Done**.
- 6. Find your newly created tag and click to expand.

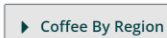

7. Select Single or Multiple.

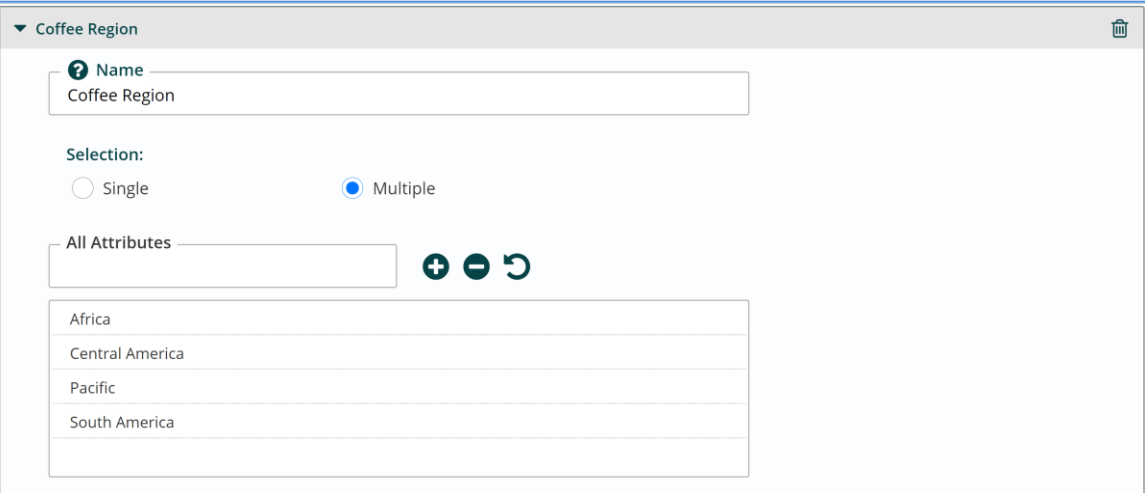

- a. Using a single tag setting will allow you to use 1 attribute value when tagging content.
- b. Multiple tag setting will allow you to use more than 1 of the attribute values when tagging content.
- c. Add a tag by entering the tag name in All Attributes and hit Enter or the "+".
- d. Click Save from the App Ribbon to retain changes.

### **Create a Tag Attributes Group**

 $\blacksquare$ 

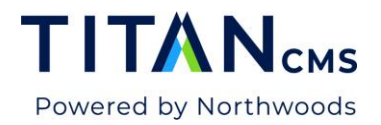

1. Click to create a new attribute group.

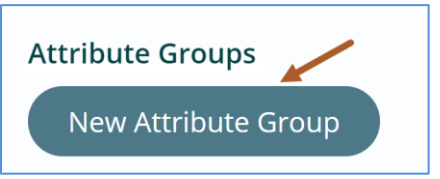

2. Enter a name for the Attributes Group.

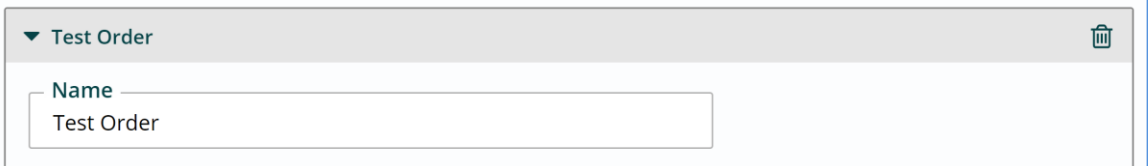

3. Highlight item(s) from the Available Values list and click the green arrow to place in the Selected Values list.

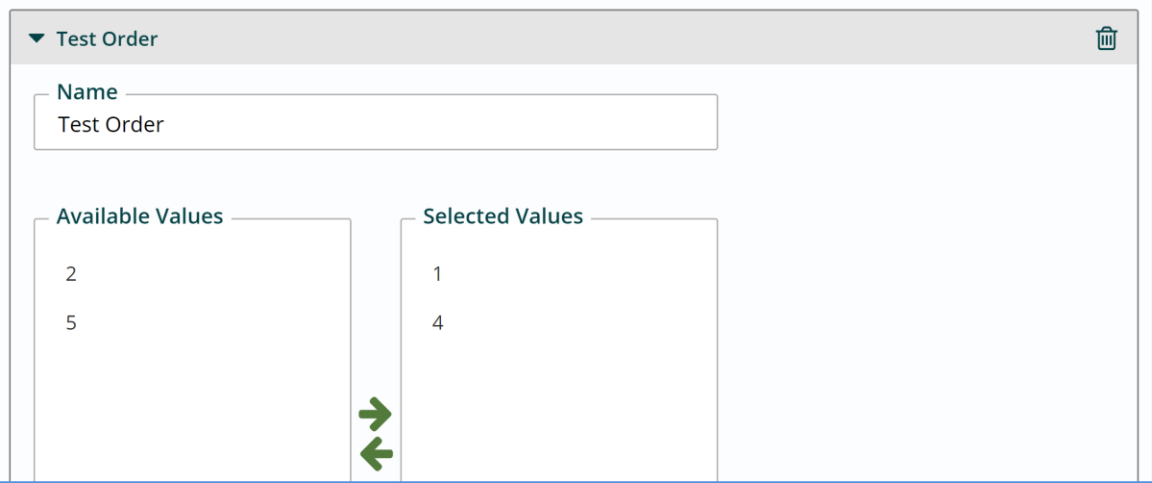

- 4. Highlight item(s) from the Alphabetical list and drag up or down to reorganize list of values.
- 5. Click Save from the App Ribbon to retain changes.

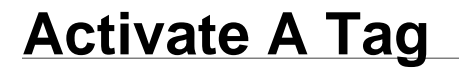

Titan CMS 7 Documentation **Page 4 Page 4 Page 4 Page 4 Page 4 Page 4 Page 4 Page 4 Page 4 Page 4 Page 4 Page 4 Page 4 Page 4 Page 4 Page 4 Page 4 Page 4 Page 4 Page 4 Page 4 Page 4** 

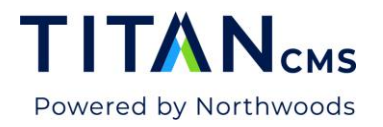

- 1. Open the Titan Administration module.
- 2. Click to expand Content Sites. This will display list of globes in your instance.
- 3. Click on the site Globe you want to activate the tag for.
- 4. Click on the Tags tab to display list of tags in right pane.

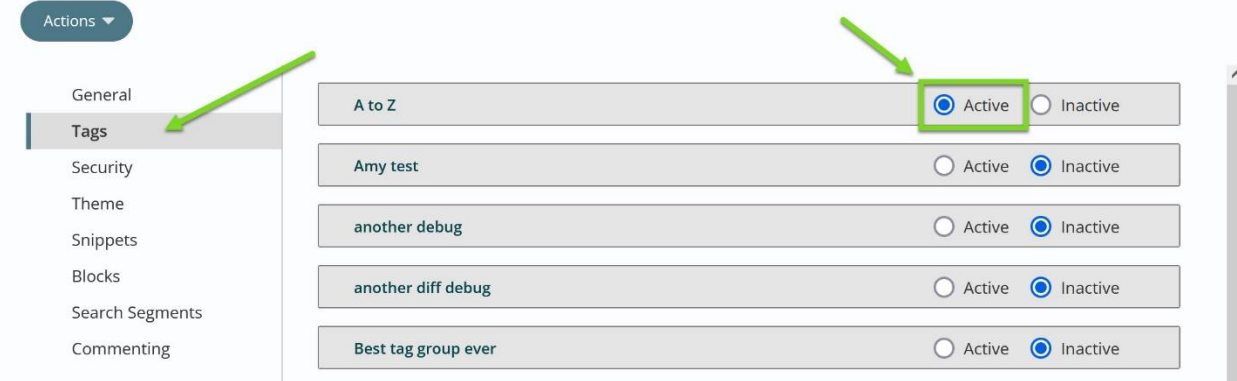

- 5. Click Activate for the Tag you wish to use on your site.
- 6. Click Save from the App Ribbon to retain changes.